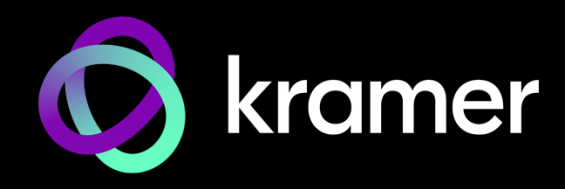

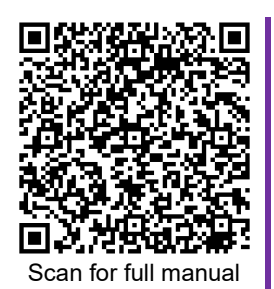

# VIA GO² Quick Start Guide

## For Installer

This guide helps you install and use your **VIA GO²** for the first time.

Go to https://www.kramerav.com/product/VIA GO<sup>2</sup> to download the latest user manual and check if firmware upgrades are available.

### **Step 1: Check what's in the box**

- **VIA GO<sup>2</sup> Collaboration Device** 1 VESA mounting bracket <sup>√</sup> 1 Quick start guide
- $\textdegree$  1 Power supply (12V DC) with adapters for US, UK, and EU  $\textdegree$  1 VESA screw set
- 
- 
- 

### **Step 2: Get to know your VIA GO²**

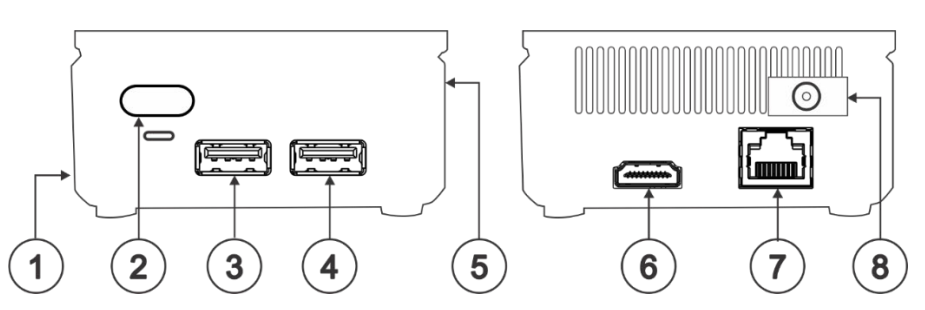

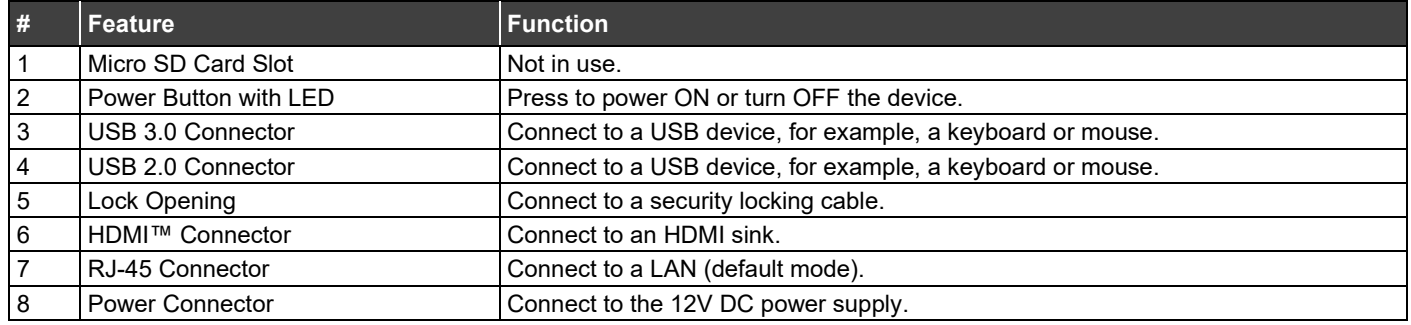

### **Step 3: Mount VIA GO²**

Place **VIA GO²** on a flat surface, or mount on a wall or the back of a display using the included VESA mounting bracket:

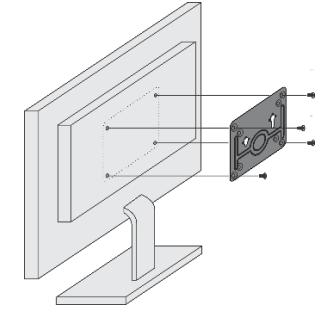

1. Attach the VESA mounting bracket to the back of the display with 4 screws.

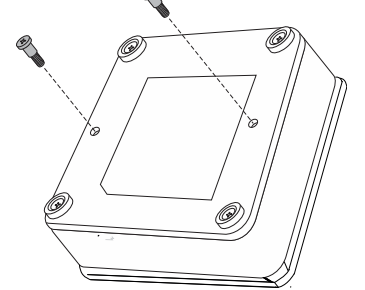

2. Fasten two screws to the bottom of **VIA GO²**.

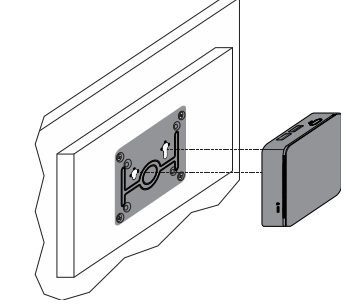

3. Insert the screws on the bottom of **VIA GO²** into the slots on the mounting bracket.

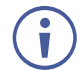

When mounting the device on a display, the installer MUST secure the display to prevent instability.

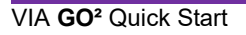

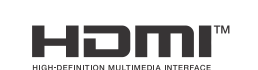

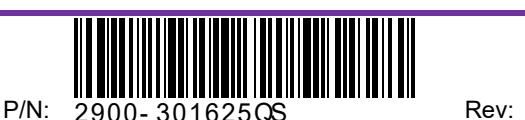

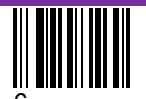

### **Step 4: Connect inputs and outputs**

Always switch OFF the power on each device before connecting it to your **VIA GO²**.

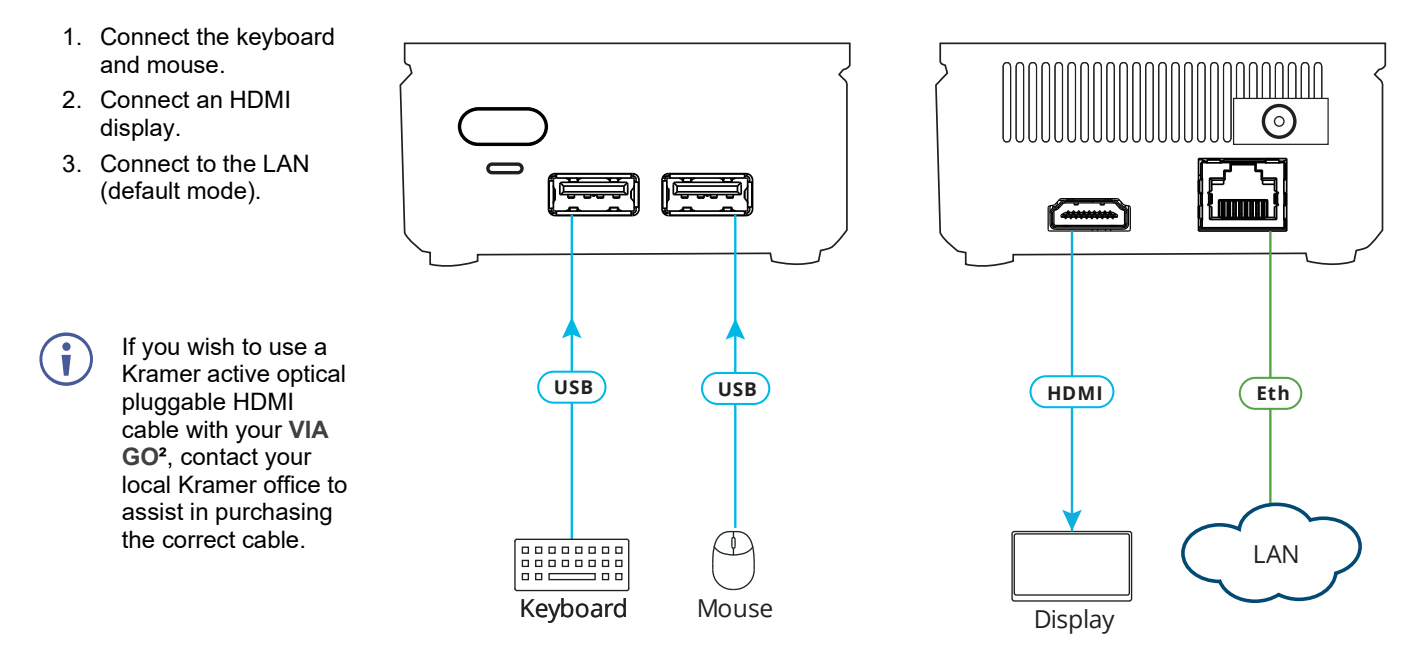

To achieve specified extension distances, use the recommended Kramer cables available at www.kramerav.com/product/VIA GO<sup>2</sup>. Using third-party cables may cause damage!

### **Step 5: Connect power**

Connect the 12V DC power adapter to **VIA GO²** and plug it into the mains electricity.

**Caution:** There are no operator serviceable parts inside the unit. **Caution:** The device is intended to be installed at a height of 2 meters or less. **Warning:** Use only the Kramer Electronics power adapter that is provided with the unit. **Warning:** Disconnect the power and unplug the unit from the wall before installing. See [www.KramerAV.com](http://www.kramerav.com/) for updated safety information.

### **Step 6: Configure VIA GO²**

A wizard guides you through configuration.

For more information about configuration see "**For Web Administrator: Gateway Management pages**" in the User Manual.

If you choose to skip the wizard, follow the basic configuration steps described below**.** For more information see "**For Web Administrator: Gateway Dashboard**" in the User Manual.

- 1. Click the VIA tile at the bottom left of the screen: The Gateway Dashboard will open.
- 2. On the **Kramer Gateway Dashboard**, click **Settings**: The settings login window appears.
- 3. Enter the User Name (default = su) and Password (default = supass) and click **Login:** The VIA Settings window appears.

The VIA Settings tabs are:

- LAN Settings Configure network parameters (default = DHCP allocated IP).
- System Controls Manage your display and audio settings.
- Wifi Activate and configure the built-in Wi-Fi capability.
- 4. When you have finished configuring settings, click **Reboot** to apply all settings.

#### **To enable Wi-Fi:**

- 1. Click the Wi-Fi tab and switch on **Wi-Fi**. The switch turns green and additional Wi-Fi settings appear.
- 2. Choose between **AP Mode** and **Client Mode**: AP Mode sets the VIA Go2 as an independent Wi-Fi network, Client Mode connects the VIA Go<sup>2</sup> to an existing Wi-Fi network, making it a secondary access point for guests.
	- Defining **AP Mode:** Enter a new name in the SSID field and a new password or use the default name and password. Select a Wi-Fi channel for the Access Point.

Select **Enable Internet** if the primary LAN network is connected to the Internet OR **Activate Standalone Wi-Fi** to create an autonomous network without Internet access, and click **Apply**.

 Defining **Client Mode:** Select an available network from the drop-down, enter the password and click **Apply**. Disconnect the LAN cable (if connected).

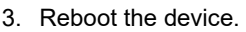

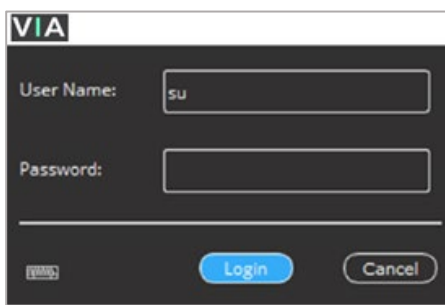

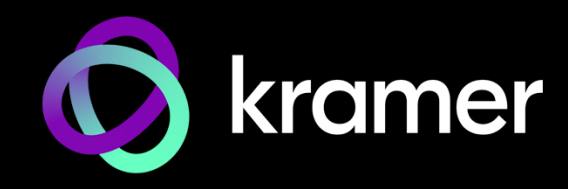

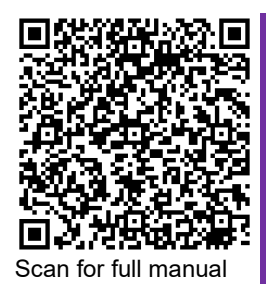

## VIA GO² Quick Start Guide

### For User

This guide helps you install and use your **VIA GO²** for the first time. Go to [https://www.kramerav.com/product/VIA GO2](https://www.kramerav.com/product/VIA%20GO%C2%B2) to download the latest user manual.

### **Step 1: Connect your personal device to the proper network**

Connect your personal device to the same Wi-Fi or LAN network as the **VIA GO²** in your meeting room.

### **Step 2: Run or Download the Kramer VIA app**

See "Installing or Running the VIA app" in the User Manual.

For Mac or PC:

1. Enter the Room Name or IP of the **VIA GO²** in your computer's browser. The Welcome page of **VIA GO²** appears.

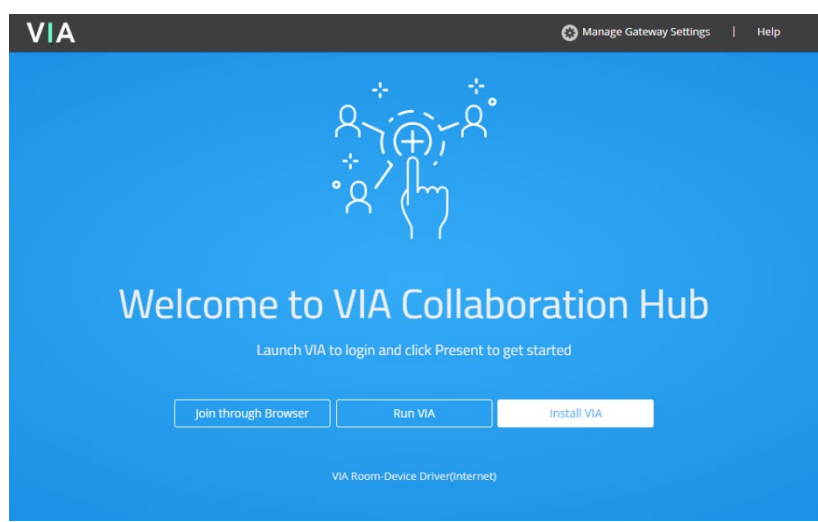

2. Click **Run VIA** to execute the **Kramer VIA** app without downloading it. For guests who are using VIA temporarily. OR Click **Install VIA** to download the **Kramer VIA** app onto your computer. For regular users of the VIA.

For iOS or Android devices: Download and install the free **Kramer VIA** app from Apple App Store or Google Play.

### **Step 3: Join the meeting using Kramer VIA App**

See "Joining a Room with the VIA app" in the User Manual.

- 1. Open the Kramer VIA app and select the room or IP to which you want to connect: If your site requires a Room Code, the Room Code window will appear.
- 2. In the Room Code field, enter the 4-digit code as it appears on the Main Display.
- 3. You are logged into the VIA meeting. The VIA Dashboard appears on your device screen (see next page).

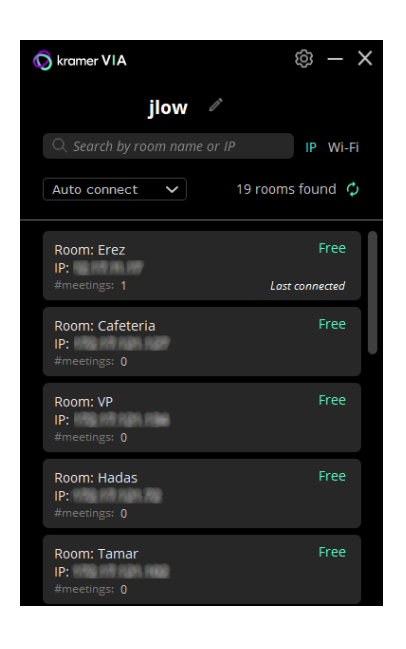

### **Step 4: Using the VIA dashboard menu**

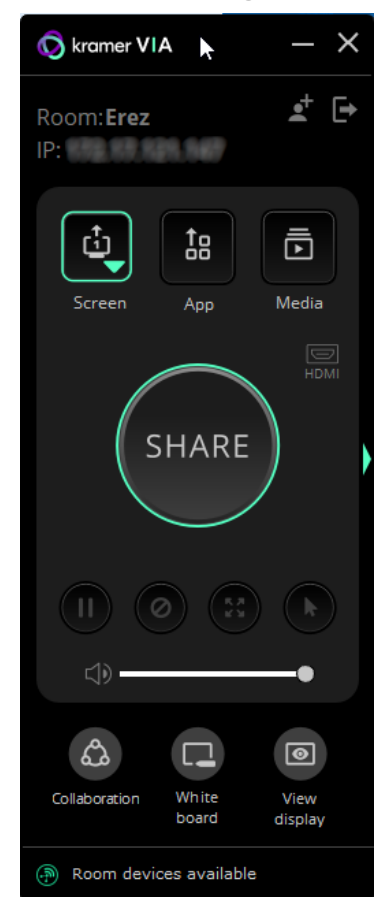

- For more information see "**Presenting from the VIA User Dashboard**" in the User Manual.
- 1. Select what you want to share:
	- **Screen** Share your screen.
	- **App** Share a window or a third party app.
	- **Media**  Share (stream) a media file.

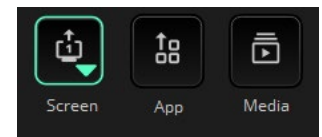

- 2. Click SHARE:
	- The SHARE button becomes the STOP button.
	- Your screen, app or media will be displayed to meeting participants (on the main display).
- 3. Click the green arrow on the right to view participants, chat or to send files.

### Bottom of VIA dashboard

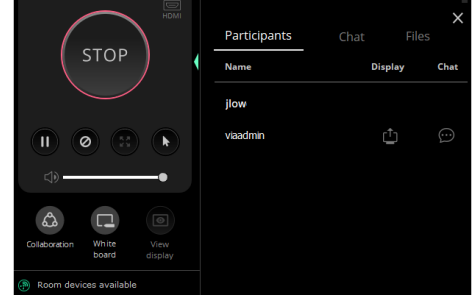

- 4. Use the 4 buttons below STOP to control sharing.
- 5. Use the 3 buttons at the bottom for collaborating with other participants.
- 6. Click STOP to end sharing.

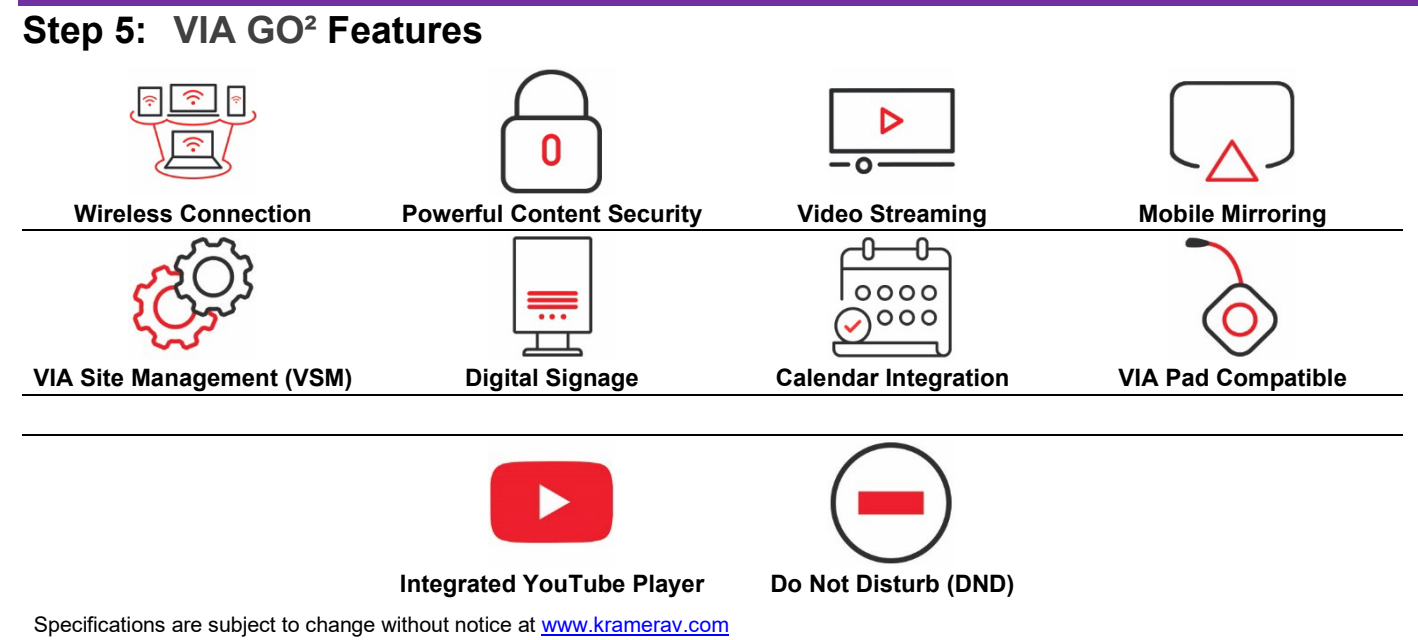

The terms HDMI, HDMI High-Definition Multimedia Interface, and the HDMI Logo are trademarks or registered trademarks of HDMI Licensing Administrator, Inc.

#### **SIMPLIFIED EU DECLARATION OF CONFORMITY**

kramerav.com

Hereby, Kramer Electronics declares that the radio equipment type VIA Go2 is in compliance with Directive 2014/53/EU.

The full text of the EU declaration of conformity is available via the Resources tab on the product page at the following internet address: [https://www1.kramerav.com/product/VIAGO2](https://www1.kramerav.com/product/VIA%20GO%C2%B2)

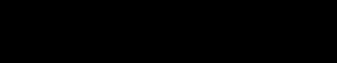

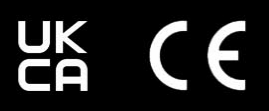

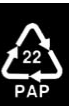